# AX6700S /AX6600S/AX6300S Option License Setup Guide

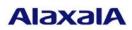

Issued in April 2009(Second issue)

# Preface

This document describes how to set option licenses that are required to use optional functions of the equipment. Read this document when you set optional functions.

#### Trademarks

Product and company names mentioned in this document are the trademarks of their respective owners.

#### Issue dates

March 2007(First issue)

April 2009(Second issue)

## Copyright

All Rights Reserved, Copyright (c), 2007, 2009, ALAXALA Networks, Corp.

## Contents

| 1. | Overview                                     | . 3 |
|----|----------------------------------------------|-----|
|    | 1.1. Overview of an option license           | . 3 |
|    | Setting an Option license                    |     |
|    | 2.1. Introduction                            | .4  |
|    | 2.2. Procedure for setting an option license | . 4 |
|    | 2.3. Deleting an option license              | . 6 |

## 1. Overview

#### 1.1. Overview of an option license

An *option license* is a license that is required to use an optional function included in the equipment. Each optional function requires a separate option license. An optional function is available only when the option license for the optional function has been set. An option license is provided with the *Software License Agreement and License Sheet*, which contains a license key.

The rules for using option licenses are as follows:

- Only option licenses that support the equipment must be used.
- An option license cannot be set on more than one unit of equipment.
- The option license for a function can be added to the equipment on which the option license for another function has been set.
- The option license settings are saved on the equipment. You must re-set option licenses when the equipment is replaced or new software is installed. You do not need to re-set option licenses when a software version is updated.
- To activate the option licenses you set, you must restart the equipment.

#### 2. Setting an Option license

#### 2.1. Introduction

An option license is set using a license setup command with a license key. The license key is provided on the *Software License Agreement and License Sheet*.

2.2. Procedure for setting an option license

To set an option license:

- 1. Use a user ID that has been set (such as operator) in the equipment to log in to the equipment.
- 2. Enter the enable command.
- 3. Enter the show license detail command.
- 4. Check the displayed information for the current option license settings. (① in the figure below)
- 5. Enter the set license key-code *license-key* command to set a desired option license. Note that the letters in the license key must be all lower case. (② in the figure below)

Command line examples:

```
set license key-code 0250-03e4-1000-1000-0a36-b5e3-fed8-a71c
set license key-code 025003e4100010000a36b5e3fed8a71c
```

As shown in the second example, the hyphens in the license key can be omitted.

If you specify the wrong license key, the command displays Invalid license key. If this message is displayed, execute the command with the correct license key specified.

6. Enter the show license detail command.

The figure shown after the procedure is an example of log information when the system is not duplicated. When the system is duplicated, the log information is like the following:

```
Active System:
Available: -----
Serial Number Licensed software
0250-03e4-1000-1000 OP-BGP(AX-P6300-F1)
Standby System:
Available: -----
Serial Number Licensed software
0250-03e4-1000-1000 OP-BGP(AX-P6300-F1)
```

- 7. Confirm that the option license you set is displayed. Note that only the first 16 characters of the license key are displayed. (③ in the figure below)
- 8. Execute the reload -f no-dump-image command to restart the equipment. The license key you set becomes valid when the equipment is restarted. (④ in the figure below)
- 9. After the equipment has restarted, log in to it again.
- 10. Execute the show license detail command to confirm that the option license you set is in effect. (⑤ in the figure below)

The procedure for setting an option license is complete.

| login: operator                                                                                                    |                                                                                                    |
|----------------------------------------------------------------------------------------------------|----------------------------------------------------------------------------------------------------|
| Copyright (c) 2006 ALAXALA Networks Corporat                                                                                                    | tion. All rights reserved.                                                                            |
| <ul> <li>&gt; enable</li> <li># show license detail</li> <li>Active system:</li> <li>Available: ① (The current license setting)</li> </ul>                            | ngs are displayed.)                                                                                   |
| # show license detail<br>Active System:<br>Available:<br>Serial Number Licensed software                                                                              | Da36-b5e3-fed8-a71c ② (Option license setup command)<br>1) ③ (Check the license information you set.) |
| # <b>reload -f no-dump-image</b> ④ (The equipme<br>#<br>ROM 00.02.16                                                                                                  | ent is restarted.)                                                                                    |
| BOOT 00.02.00<br>Loading from dev2 100%                                                                                                    |                                                                                                    |
| login: <b>operator</b>                                                                                                    |                                                                                                    |
| Copyright (c) 2006 ALAXALA Networks Corporat                                                                                                    | tion. All rights reserved.                                                                            |
| <ul> <li>&gt; show license detail</li> <li>Active System:</li> <li>Available: OP-BGP (\$) (Confirm that the licer</li> <li>Serial Number Licensed software</li> </ul> | nse you set is in effect.)                                                                            |

Г

SOFT-AM-0487\_R1

#### 2.3. Deleting an option license

To delete an option license:

- 1. Use a user ID that has been set (such as operator) in the equipment to log in to the equipment.
- 2. Enter the enable command.
- 3. Enter the show license detail command.
- 4. Check the displayed information for the current option license settings. (① in the figure below)
- 5. Enter the erase license *serial-number* command. In *serial-number*, specify the first 16 characters of the license key for the option license you want to delete. You can check the execution results of the show license detail command for the 16-character serial number you need to specify. (② in the figure below)

Command line examples:

```
erase license 0250-03e4-1000-1000
erase license 025003e410001000
```

As shown in the second example, the hyphens in the serial number can be omitted.

If you specify the wrong serial number, the command displays Invalid serial number. If this message is displayed, execute the command with the correct serial number specified.

- 6. When the message confirming deletion of the option license appears, enter y. (③ in the figure below)
- 7. Enter the show license detail command.
- 8. Confirm that the information for the option license has been deleted. (④ in the figure below)
- 9. Execute the reload -f no-dump-image command to restart the equipment. The license key you deleted is no longer in effect when the equipment is restarted. (⑤ in the figure below)
- 10. After the equipment has restarted, log in to it again.
- 11. Execute the show license detail command to confirm that the option license is no longer in effect. (6 in the figure below)

The procedure for deleting an option license is complete.

| login: operator                                                                                                    |                                                                                                    |
|----------------------------------------------------------------------------------------------------|----------------------------------------------------------------------------------------------------|
| Copyright (c) 2006 ALAXALA Networks Corp                                                                                                    | poration. All rights reserved.                                                                          |
| > enable<br># show license detail<br>Active System<br>Available: OP-BGP<br>Serial Number<br>U250-03e4-1000-1000 OP-BGP(AX-P630<br>Standby System: | ① (The current license settings are displayed.)<br>00-F1)                                               |
| # erase license 0250-03e4-1000-1000                                                                                                    | 2 (Option license deletion command)                                                                     |
| This serial number enable OP-BGP<br>Erase OK? (y/n): y<br>#                                                                                       | ③ (A confirmation message appears. To delete the license,<br>enter 'y'. To cancel deletion, enter 'n'.) |
| # show license detail<br>Active System:<br>Available: OP-BGP<br><br>Standby System:                                                               | ④ (Confirm that the license has been deleted.)                                                          |
| # reload -f no-dump-image                                                                                                    | (5) (The equipment is restarted.)                                                                       |
| #<br>ROM 00.02.16                                                                                                    |                                                                                                    |
| BOOT 00.02.00<br>Loading from dev2 100%                                                                                                    |                                                                                                    |
| login: <b>operator</b>                                                                                                    |                                                                                                    |
| Copyright (c) 2006 ALAXALA Networks Corp                                                                                                    | poration. All rights reserved.                                                                          |
| > show license detail<br>Active System:<br>Available:<br><br>Standby System:                                                                      | (Confirm that the license you deleted is no longer in effect.)                                          |